# **Chapter 9 - Data Maintenance**

# *Street Index Lookup*

The *Street Index Lookup* screen allows you to search for street addresses and print your change request form to add new streets or modify existing street index items. You can also request to delete street segments that do not have voters attached. [**Aliases**] can also be created for streets that may be known locally by a different name. For each request submitted to the Bureau, Street Administrator staff verifies that the information meets U.S. Postal Service standards and they will contact you if any questions or concerns arise regarding your request. Once a request has been processed, you will receive an automated e-mail confirming the completion. Street Administrator staff will also notify the County Clerk's Office of all street index changes.

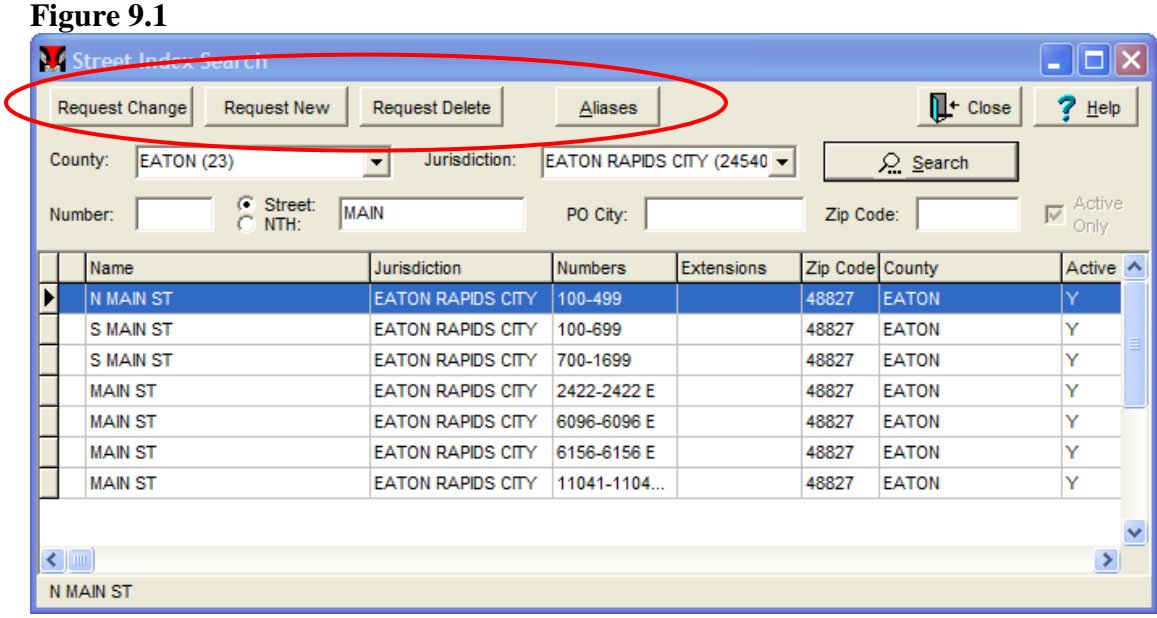

# *Buttons on the Street Index Lookup Screen*

**[Request Change] -** Allows you to create form requesting a change to an existing street or street segment.

**[Request New] -** Allows you to create a form requesting the addition of a new street to the street index for your jurisdiction.

**[Request Delete] -** Allows you to create a form to request the deletion of an existing street or street segment if there are no voter records attached.

**[Aliases] -** Produces the *Street Alias Lookup* screen, allowing you to create, delete or edit street index aliases.

**[Close] -** Returns you to the *QVF Main Desktop*.

**[Help] -** Produces a screen with information on how to use the *Street Index Lookup*.

**[Search] -** Searches for an existing street based on information entered in the Street field.

| Action                                                                             | Result                                                                                  |
|------------------------------------------------------------------------------------|-----------------------------------------------------------------------------------------|
| From the Data Maint. Menu, select Street                                           | The Street Index Lookup screen is                                                       |
| <b>Index Lookup.</b>                                                               | displayed.                                                                              |
| Click on the [Request New] button at the                                           | The Street Index Information screen is                                                  |
| top of the screen.                                                                 | displayed.                                                                              |
| In the Print Street Change Submission                                              | This information is entered on the <b>Basic</b>                                         |
| <b>Form</b> screen, you will enter information in                                  | Tab screen.                                                                             |
| the following fields: Prefix, Street Name,                                         | Figure 9.2                                                                              |
| Street Type, Street Suffix, Parity, Street                                         |                                                                                         |
| Number Range, and Zip Code. (Only enter                                            |                                                                                         |
| Extension Number Ranges if a district                                              |                                                                                         |
| divides an area like an apartment building.)                                       |                                                                                         |
| Click on the <i>Precinct/District</i> tab. Choose                                  | This information determines what precinct                                               |
| information from the dropdown lists in                                             | and districts a person lives in.                                                        |
| each of the various fields: Ward Precinct,                                         | Figure 9.3                                                                              |
| School, School Precinct, Intermediate                                              |                                                                                         |
| School, Congress, State House, State                                               |                                                                                         |
| Senate, County Commission. Also, you                                               |                                                                                         |
| MUST either select a Library and                                                   |                                                                                         |
| Community College district, or indicate                                            |                                                                                         |
| that there is none before completing the                                           |                                                                                         |
| request. If available, enter a Village and                                         |                                                                                         |
| Village Precinct as well.                                                          |                                                                                         |
| You may click on the <i>Comments</i> tab and                                       | The <b>Preview</b> button will allow you to                                             |
| add any information that you want the                                              | view/print the street information that has                                              |
| street index data section to be aware of or                                        | been entered. Once you are satisfied that                                               |
| that would be helpful to them when                                                 | everything is correct, print and fax the                                                |
| entering the new street. At the bottom of                                          | request form to 517-636-6133. Once the                                                  |
| the window, include an e-mail address<br>where you can be reached. To proceed with | street has been entered by the Bureau of<br>Elections, you may enter voter registration |
| the new street request, select <b>Preview</b> .                                    | information into the QVF for voters that                                                |
|                                                                                    | live on that street.                                                                    |
|                                                                                    |                                                                                         |
| Click [Close].                                                                     | You are returned to the <i>Main Desktop</i> .                                           |

*To add a new street to your street index*

#### *Modifying an existing street index item*

When conducting searches for existing street index records, keep in mind that only the street name should be entered; do not enter a street type or street suffix (directional). Also be aware that the software reads spaces as characters; if you inadvertently enter a space at the end of a street name, the software will read the space as a character and the street will not be found.

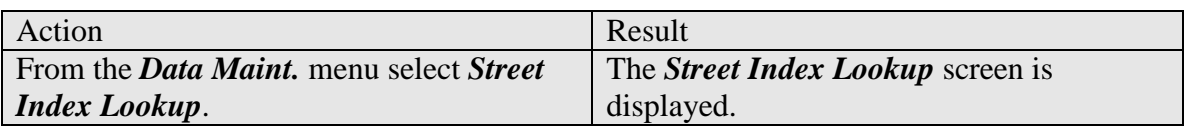

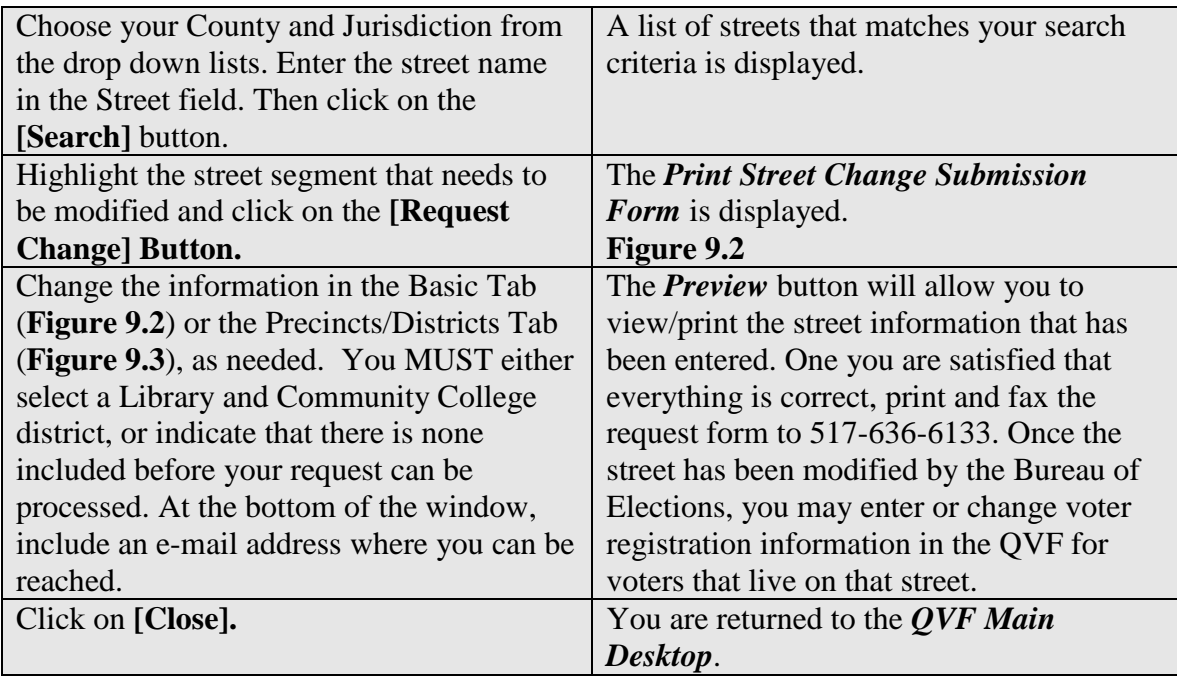

# **Figure 9.2**

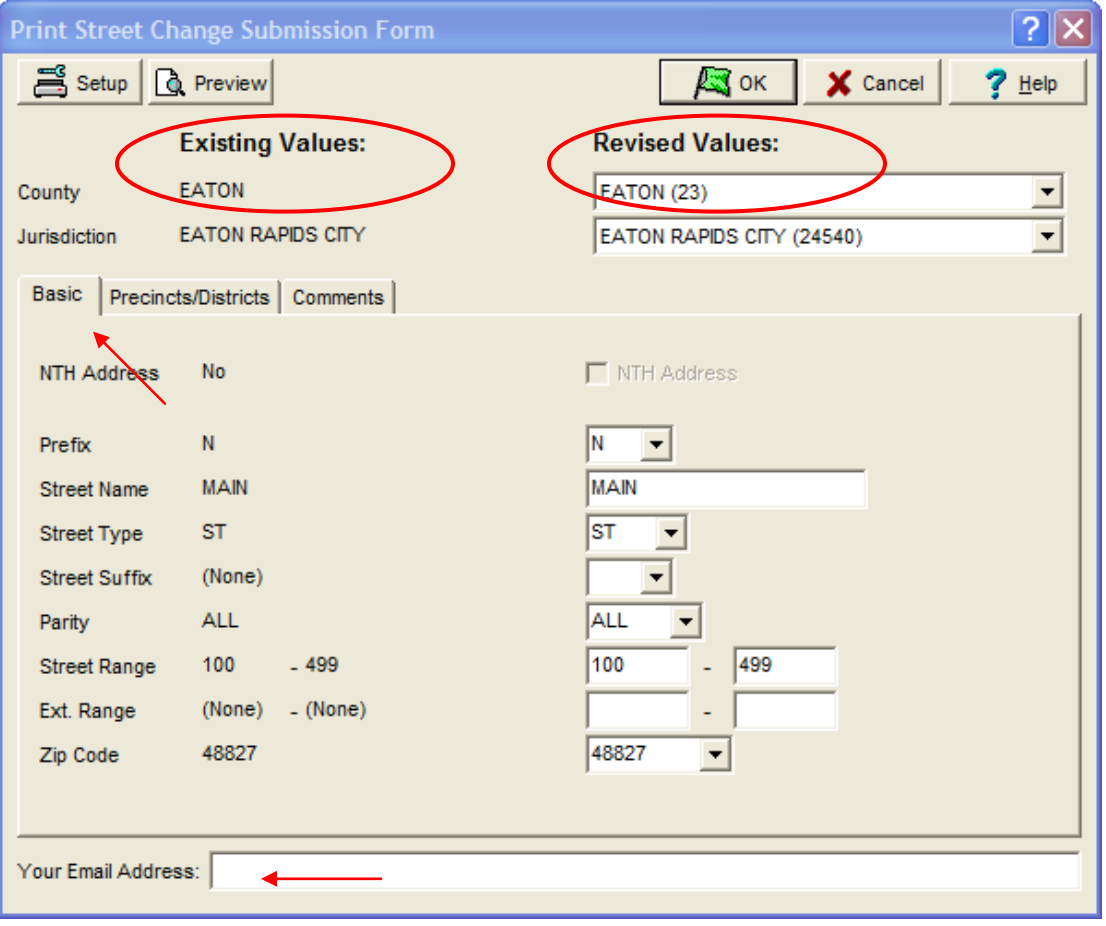

*Qualified Voter File Reference Manual Ch. 9 Data Maintenance Updated 1.3.2017*

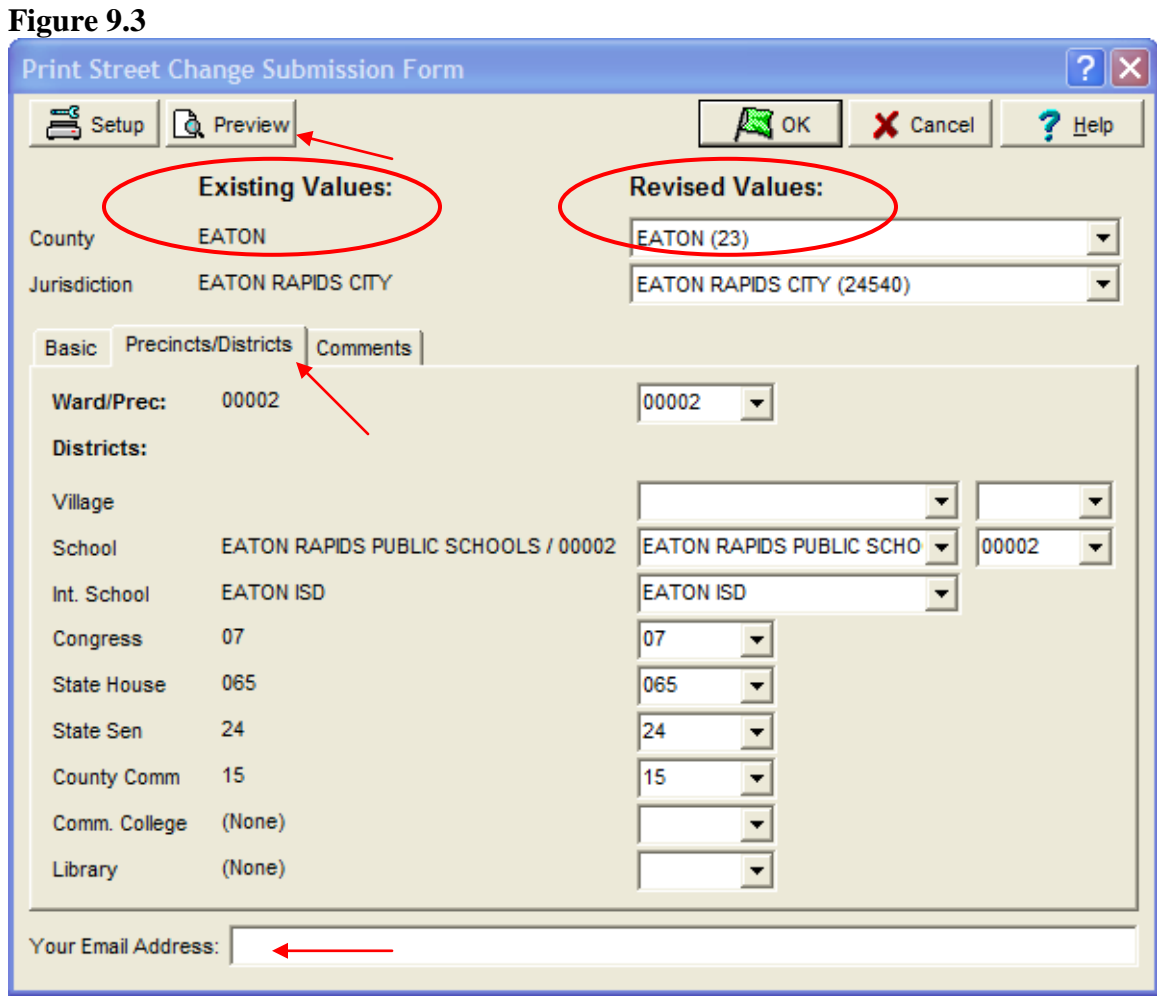

### *Non- Traditional Housing (NTH) Addresses*

The Non-Traditional Housing feature allows you to add voters to your file that do not reside in traditional housing at an address that exists within your street index. This is the ONLY permitted use of the NTH address. Do not use the NTH feature if it is possible to use a street number and street name accepted by the United States Postal Service. The *Non- Traditional Housing* feature allows you to enter a voter using a description of the location at which the voter resides so that a precinct and political districts may be assigned.

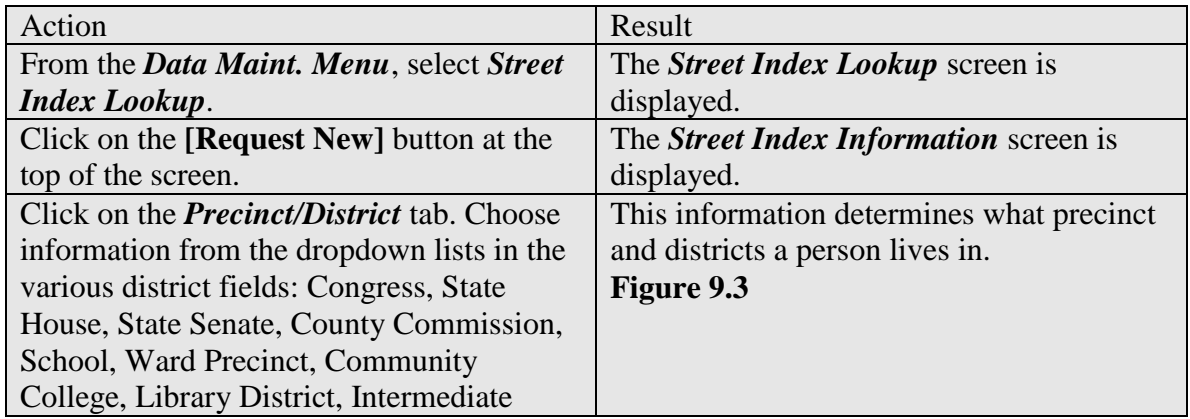

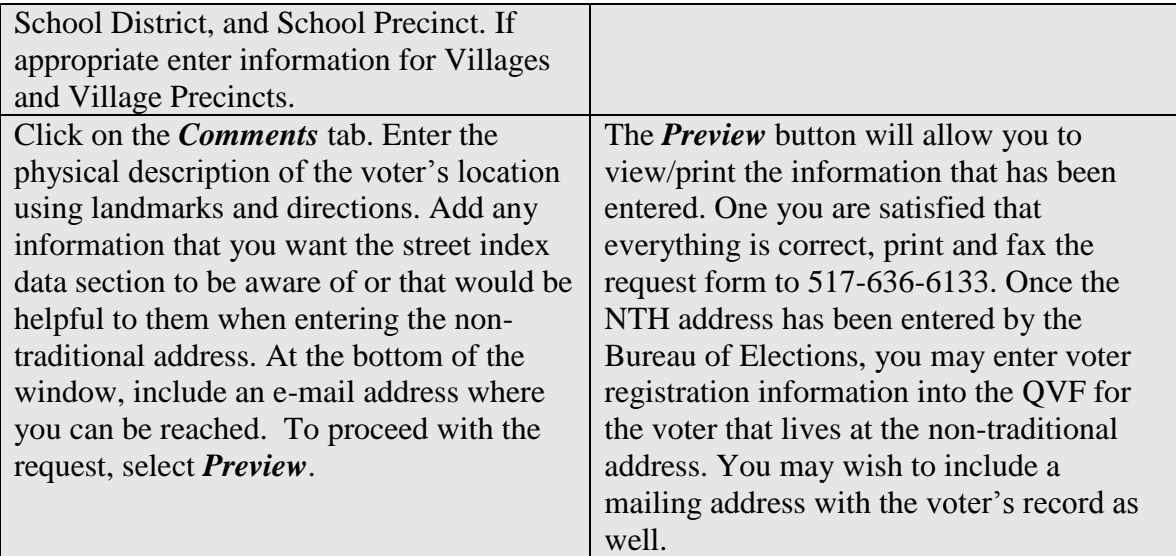

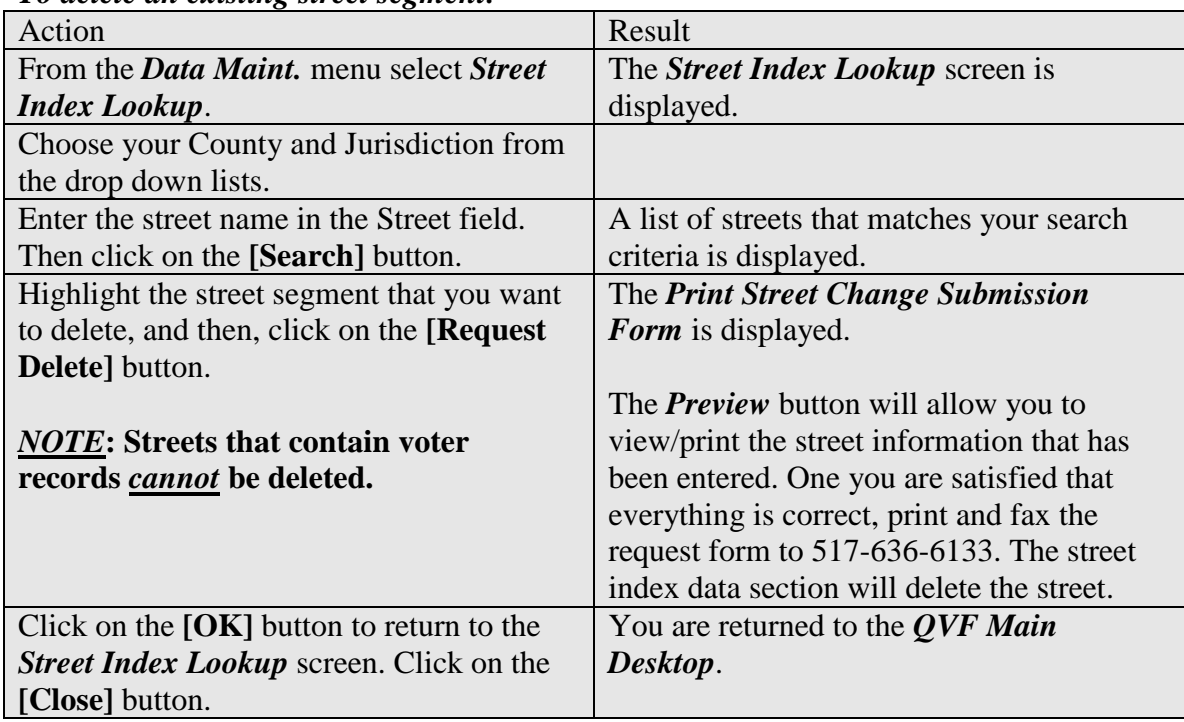

#### *To delete an existing street segment:*

## *The Business Address Lookup* **Figure 9.4**

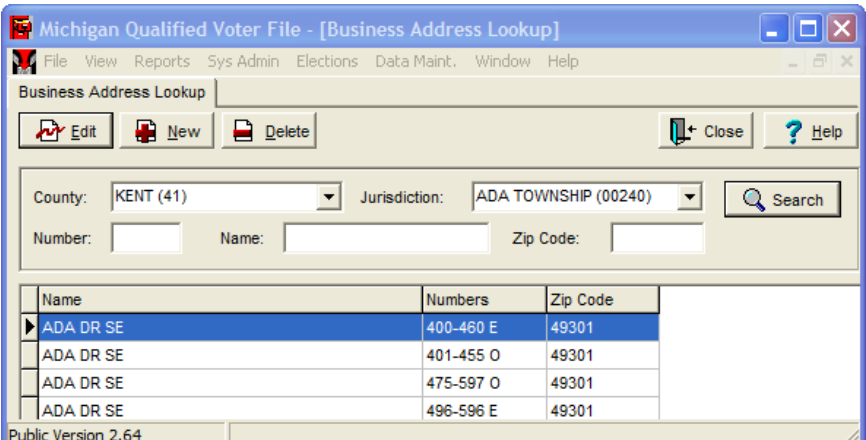

The *Business Address Lookup* allows you to enter into the QVF Street Index addresses that are in areas that are generally considered "non-residential" addresses. When you save a voter's record, the QVF will then check to see if the address is in a non-residential range and will give you a warning if a person's address falls into a non- residential area. You will then be given the choice of saving the record or not, after you have investigated the registration. To flag a street number range as a business addresses, follow the instructions provided below.

# **Figure 9.5**<br>Business Address Lookup

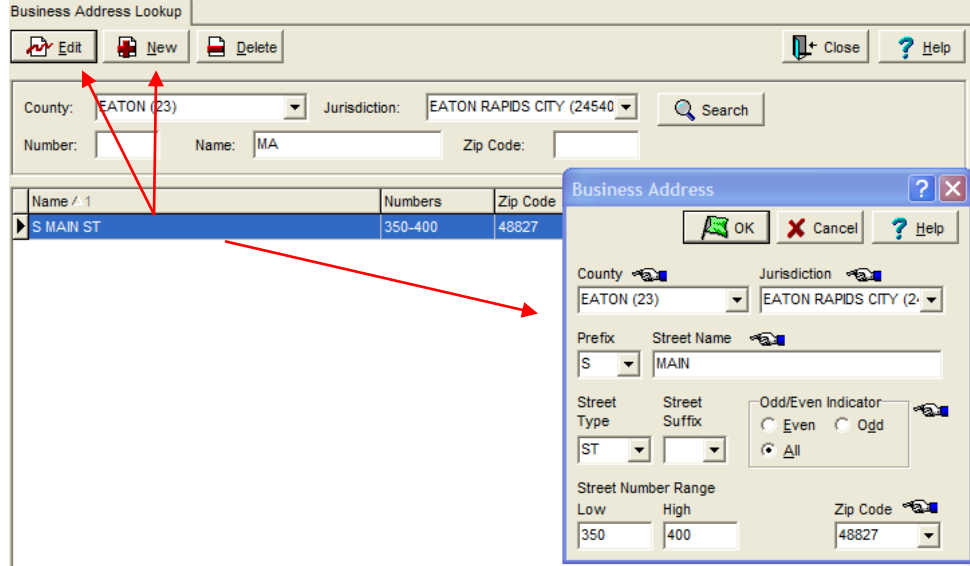

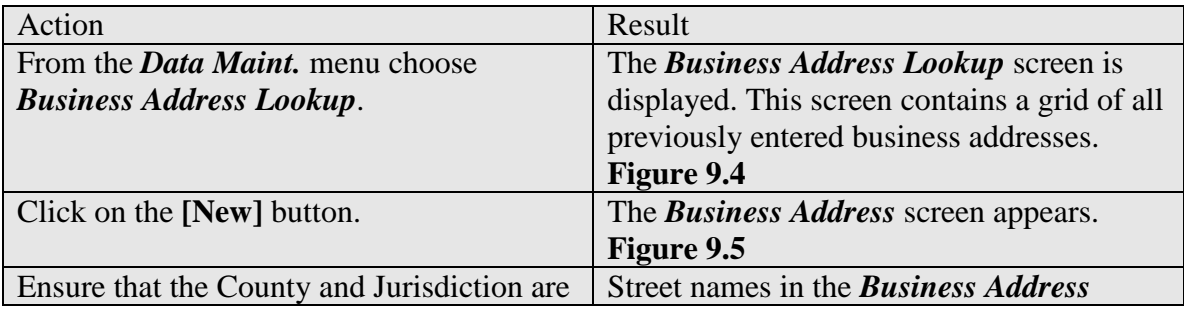

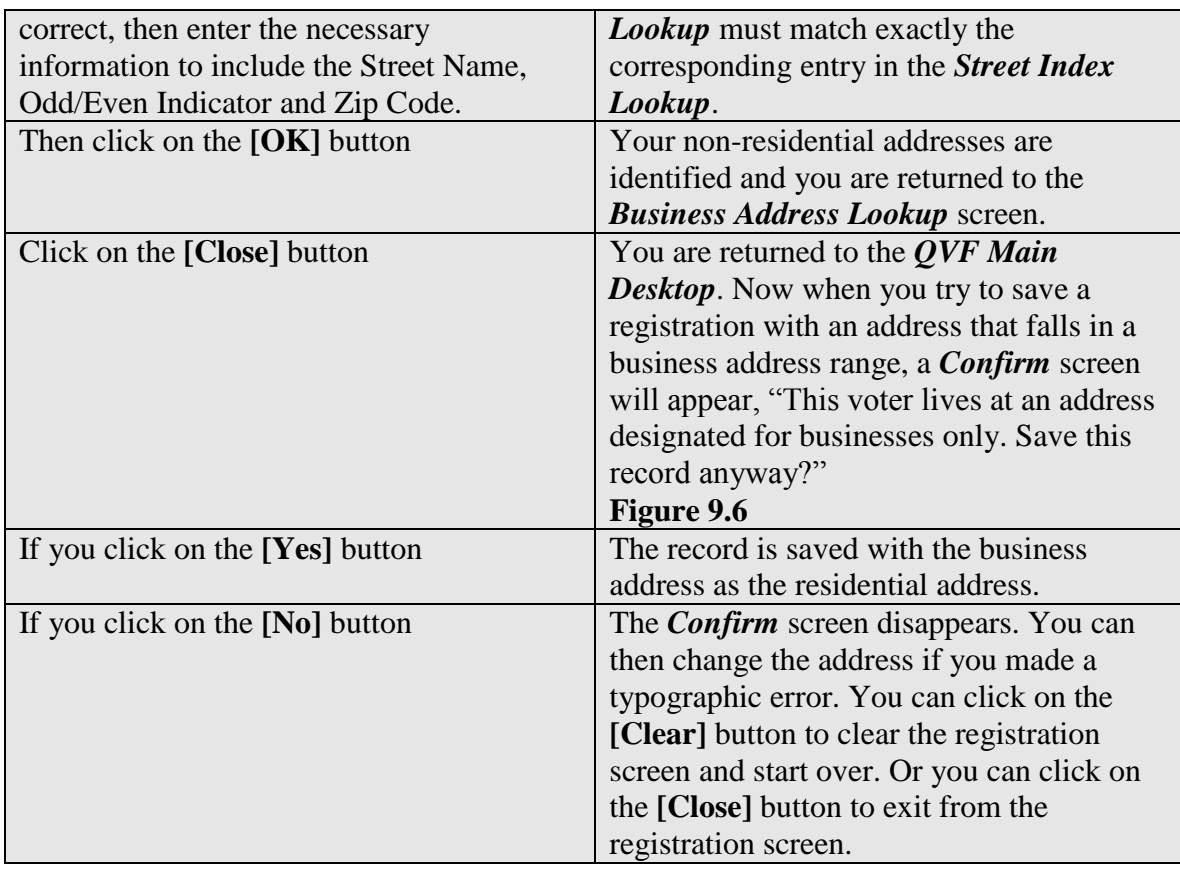

#### **Figure 9.6**

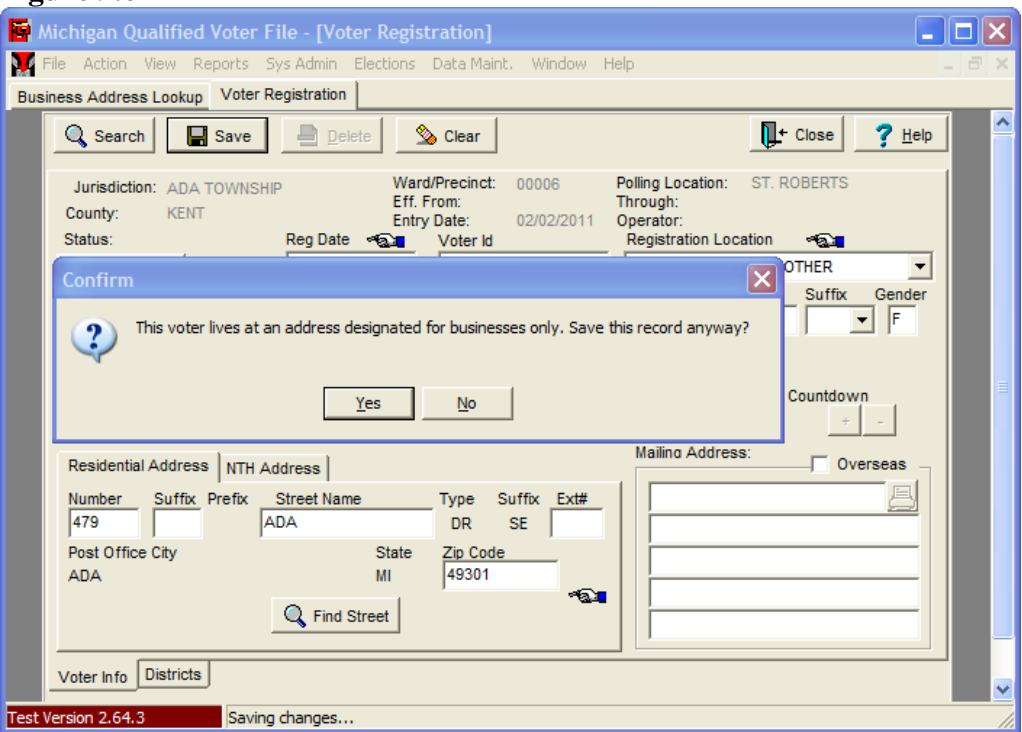

If a record entered into the QVF by an SOS Branch Office or by the state through data reconciliation contains an address that you have identified as non-residential, you will receive the following warning message in your inbox, "Matches a business address." You

will then want to contact the voter to confirm his or her address of residence within the jurisdiction.

# *Precinct and Polling Location Assignments*

The *Precincts and Polling Locations* screen displays each polling location within a jurisdiction. As a start-up task, each jurisdiction is responsible for entering polling location information. It is also the responsibility of each jurisdiction to ensure that this information is updated as needed. Once entered into the system, this information will print on system generated forms and notices.

## **Figure 9.7**

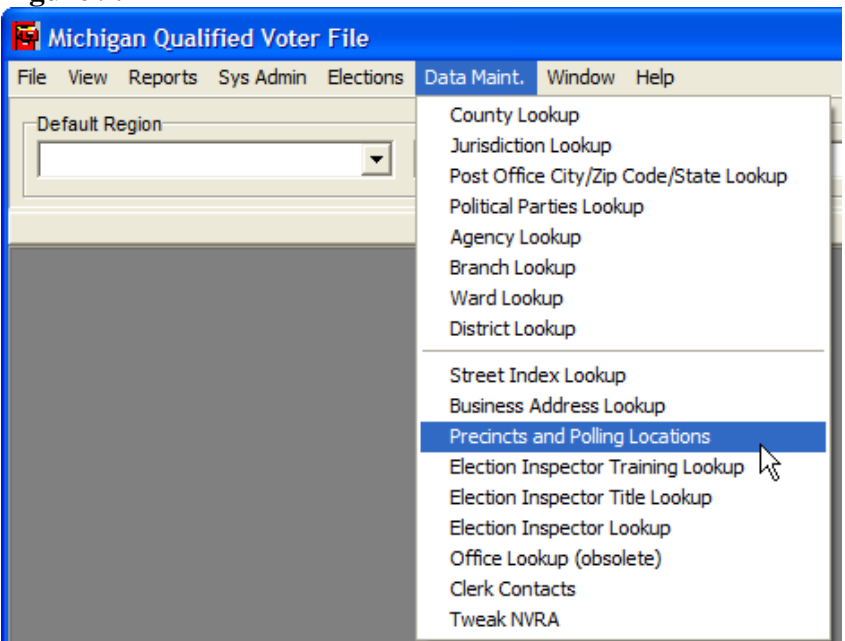

## **Adding a New Polling Location**

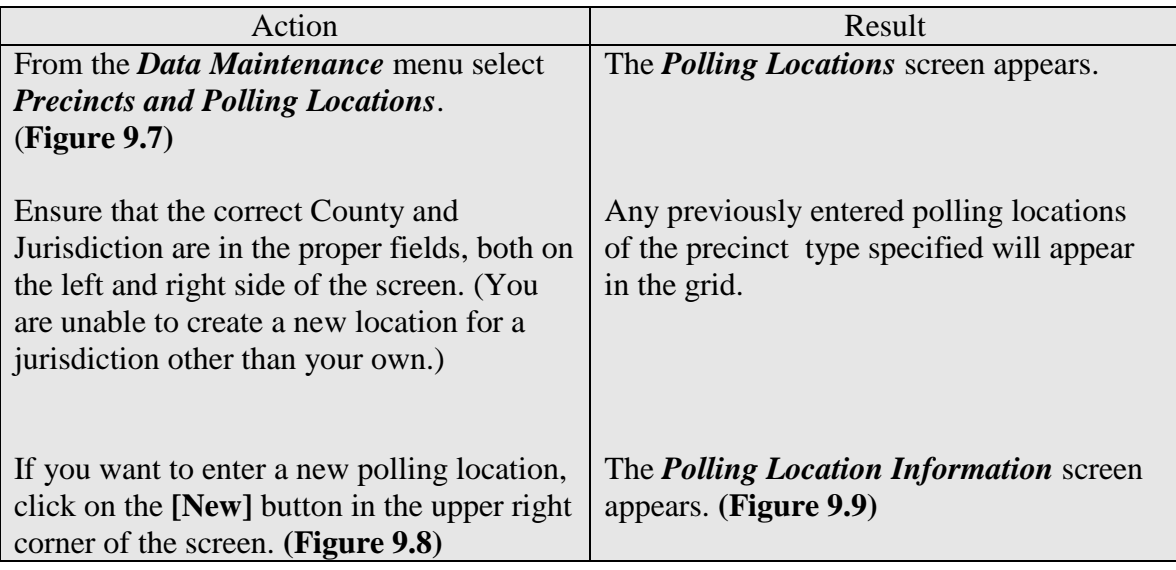

*Qualified Voter File Reference Manual Ch. 9 Data Maintenance Updated 1.3.2017*

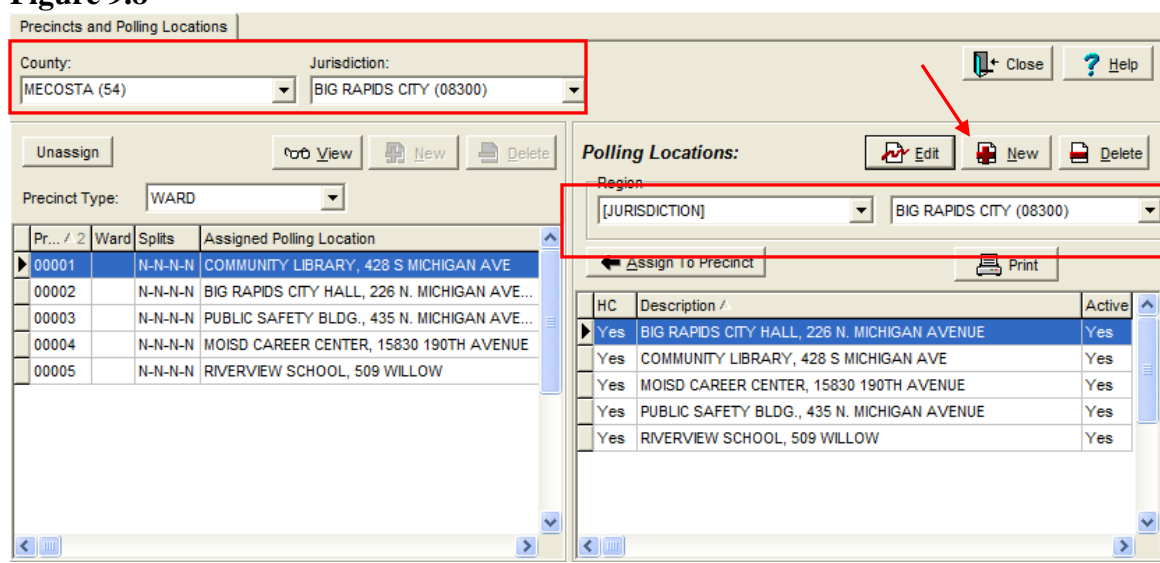

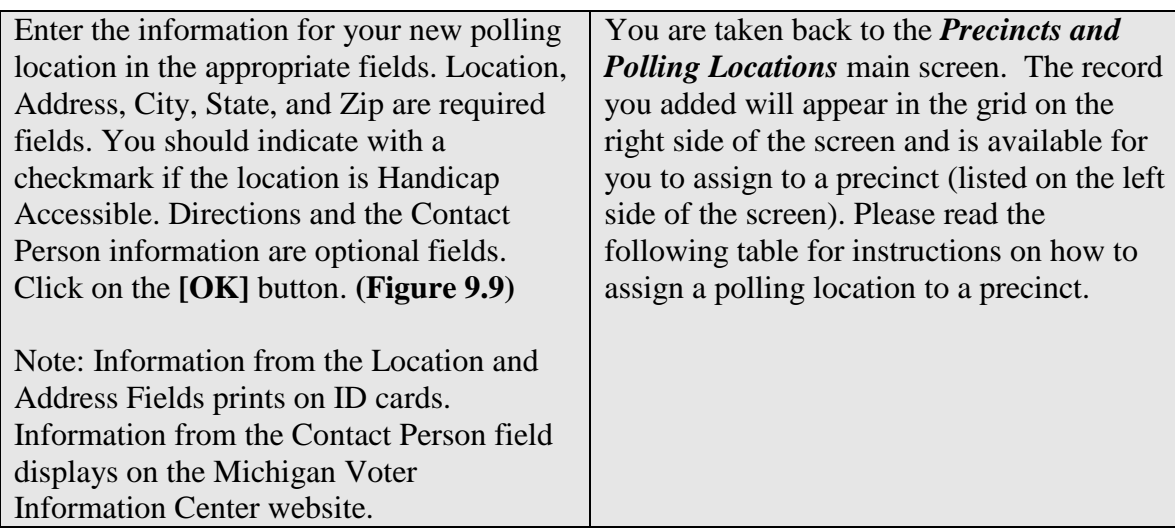

#### **Figure 9.8**

## **Figure 9.9**

![](_page_9_Picture_130.jpeg)

# **Assigning a Polling Location to a Precinct**

![](_page_9_Picture_131.jpeg)

*Qualified Voter File Reference Manual Ch. 9 Data Maintenance Updated 1.3.2017*

## **Figure 9.10**

![](_page_10_Picture_35.jpeg)

## **Figure 9.11**

![](_page_10_Picture_36.jpeg)

# **Figure 9.12**

![](_page_10_Picture_37.jpeg)

### **Changing Polling Location Information**

*Note*: Once a polling location is created and saved, it cannot be deleted from the QVF. The only changes you can make are to the Location field (the short description of the location) and the Contact Person fields. Even if you make street index changes that remove all voters from a given precinct, the polling location itself will remain in the *Precinct and Polling Locations* screen. Contact the Help Desk if a polling location needs to be removed.

![](_page_11_Picture_117.jpeg)

#### **Figure 9.13**

![](_page_11_Picture_118.jpeg)

### *Tweak NVRA Statistics*

For instructions on adjusting NVRA Statistics, please refer to [EAC Survey](http://www.michigan.gov/documents/sos/NVRA_Reporting_Tips_415588_7.pdf) Reporting [Requirements.](http://www.michigan.gov/documents/sos/NVRA_Reporting_Tips_415588_7.pdf)